1

## CBIOME

## **令和**5**年度⽣きものみっけバイオーム 操作マニュアル**

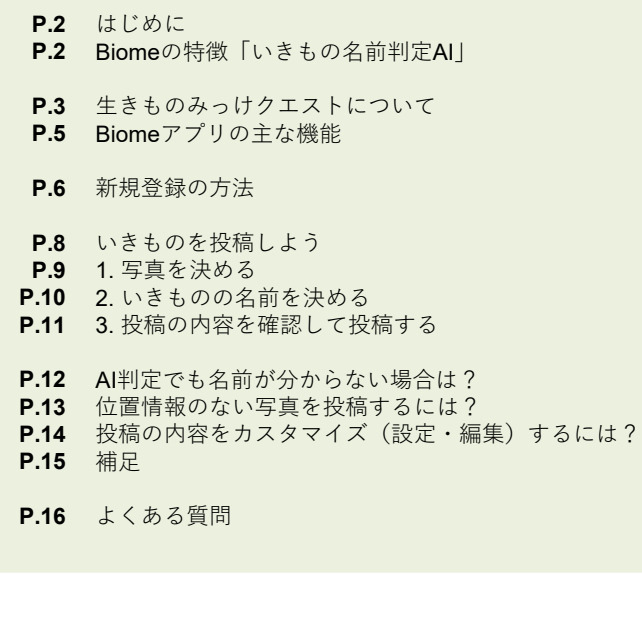

#### 2023年6⽉作成

株)バイオーム app-support@biome.co.jp

## **はじめに**

いきものコレクションアプリ「Biome(バイオーム)」は、撮影した動植物の写真から⾃動で名前を判定する**「いきもの名前判定AI」**を備える**無料アプリ**です。

アプリに投稿されたいきものの発見場所が一目で分かる 「マップ」や、指定されたいきものを投稿する「クエスト」、みんなで作る「図鑑」、投稿を共有できるSNS機 能など、**⾃然を楽しむための様々な機能が備わっていま す**。

このアプリを使ってユーザーが投稿した動植物のデータ は、外来種や希少種の動態の把握といった「生物多様性 の保全」や、いきものの新発見や地球温暖化による分布 変化などの「学術研究」などにも活用されています。

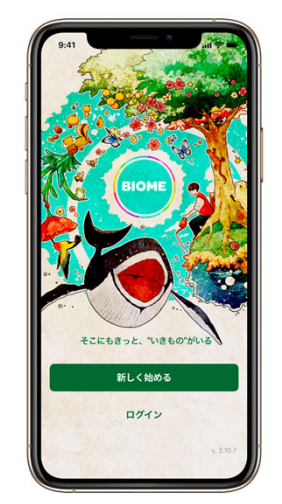

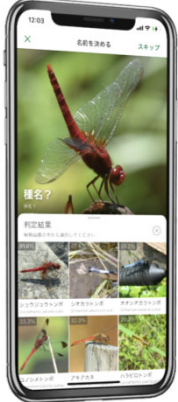

## **Biomeの特徴「いきもの名前判定AI」**

- 写真撮影したいきものの名前をAIが判定!
- 国内全種約10万種類のいきものに対応!
- 正答率約90%の高精度!※
- ■誰でも使える簡単操作!

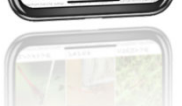

※ 動物モデル(科レベル) Top1: 88.71% Top3: 95.81% 植物モデル(科レベル) Top1: 81.50% Top3: 90.04%

## **生きものみっけクエストについて**

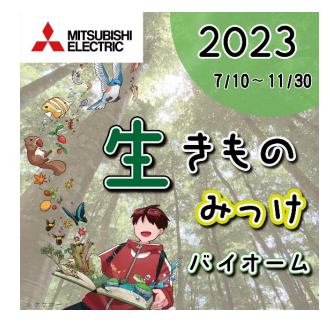

クエストとは、指定されたいきものを投稿する、本アプリのゲーム機能です。

遊びながらいきものの見つけ方や豆知識などを学ぶこと もでき、クエストを達成すると特別なバッヂを獲得することができます。

#### **⽣きものみっけクエストは参加登録が必要です。**

イベントの開始前(参加直前)に下記の⼿順で、クエストへの参加操作を完了させましょう。

 $\rightarrow$ 

### **参加⽅法**

下の参加者用ORコードをスマホのカメラで読み込み「クエストに参加する」をタップで登録完了で す。

**QRコードの読み込みはアプリのカメラではなく、自身のスマートフォンのカメラ(またはQRコー ド読み取り⽤のアプリ)で読み込んでください。**

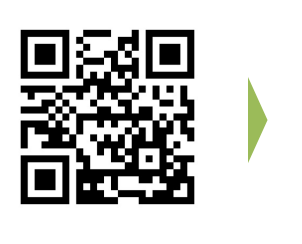

#### **【アプリのダウンロードがまだの場合】**

上のQRコードを読み込むと、App store またはGoogle Playの**アプリダウンロードページに移動し ます。**

アプリをダウンロード後、 P.6以降を参考にアカウント登録を済ませ、**再度QRコードを読み込ん でください。**

## **【アカウント作成がまだの場合】**

上のQRコードを読み込むと、**アカウント作成画⾯に移動します。**P.6以降を参考にアカウント登録を済ませ、**再度QRコードを読み込んでください。**

#### **⽣きものみっけクエストについて重要事業所の登録についてクエストに登録後、投稿を始める前に、⾃分が所属する事業所の登録をしてください** 1.「ルール」ページの依頼主からの一言の 2.自分が所属している事業所を選択し<br> 「事業所登録フォームへ」をタップ 「登録」をタップ 3.完了メッセージが出たら登録完了 **Solomon Barrow BASED** ← 生きものみっけバイオーム..  $x - x$ ガイド 連成状況 【登録の手順】 <br>様が完了しました!国臣左上のパ1<br>「タンをタップしてこの画面を聞じ? 【解解の手順】<br>①「事業所登録フォームへ」をタップし<br>てください。入力用フォームに移動しま  $18860 - 0.08$ <br>素所を選んで、登録ボタンをタ: 実業所の登録 2自分が所属している事業所を選択し、 事業所を選んで、登録ボタンをタップ  $1989 + 8.4 \times 71.7 \times 1010.$  $T \leq t \geq 1$  $-8.24$ 。<br>S章子メッセージが出たら登録書子で 事業所登録フォームへ 。<br>ージが表示されるまでしばらく。<br>ージが表示されるまでしばらく。 本受録は事業所ごとの設括情報の施計を開始と **おります。個人情報に関する情報収集は行いま** 。<br>0でご安心ください んのでしまりへださい。<br>●玉薬所の意味はいつても可能ですが、なるべく **おきは読するだにやすしていたがくことをおす**

※本章録は事業所ごとの投稿情報の集計を目的としております。個人情報に関する情報収集は行いませんのでご安心ください。<br>※事業所の登録はいつでも可能ですが、なるべく投稿を開始となった場合は、再度登録フォームからご登録ください。<br>※そのほかご不明点がありましたら、アプリのお問い合わせフォームからご連絡ください。

#### **投稿しよう**

しさ)。<br>横った事業所で登録してしまった、あるい<mark>。</mark><br>そが異義となった場合は、同意登録フォー<mark>人</mark>

クエストへの参加登録が完了したら、投稿は⾃動でクエストに反映されます。 クエスト達成を⽬指し、ぜひたくさんの⽣きものを撮影・投稿してください。投稿の仕方はP.8以降を参考にしてください。

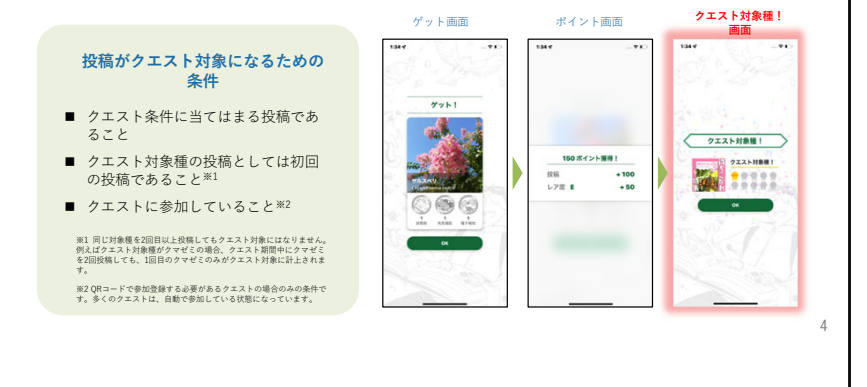

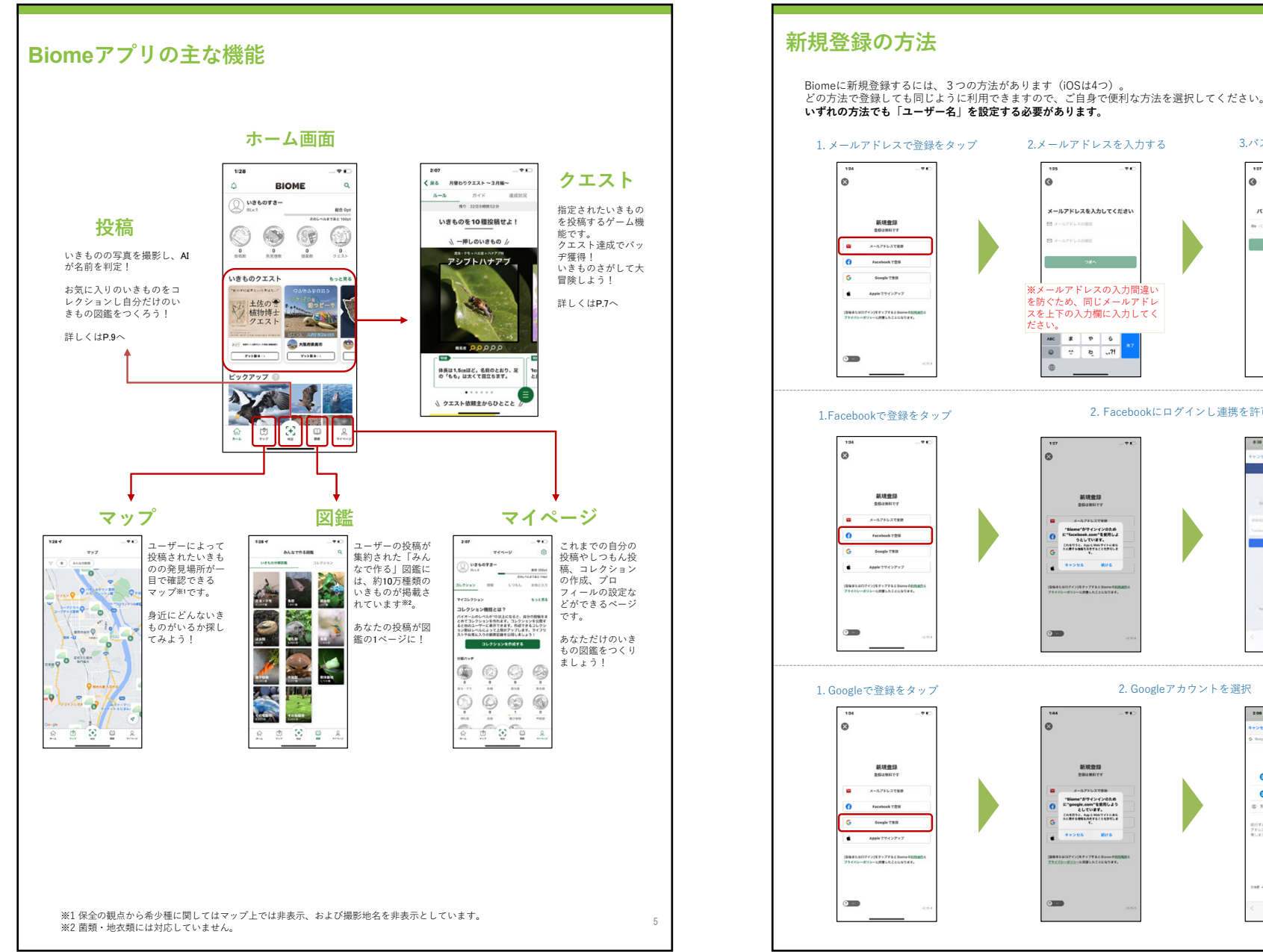

#### メールアドレスを入力してください パスワードを設定してください **Contract Contract** ※メールアドレスの入力間違い<br>を防ぐため、同じメールアドレ スを上下の入力欄に入力してく ださい。ABC # P 6  $0 7 6 17$ 2. Facebookにログインし連携を許可 a facebook.com - 54  $f_{\text{scat}}(t)$  $\Delta$ **MULSES College** UDF (>)EF+7F&&Bone  $\begin{array}{c} 148 \\ 148 \\ \hline 188 \\ \end{array}$  $\begin{array}{c} \begin{array}{c} \text{10000} \\ \text{00000} \\ \text{00000} \\ \text{000000} \\ \text{000000} \\ \text{000000} \\ \text{000000} \\ \text{000000} \\ \text{000000} \\ \text{000000} \\ \text{000000} \\ \text{000000} \\ \text{000000} \\ \text{000000} \\ \text{000000} \\ \text{000000} \\ \text{000000} \\ \text{000000} \\ \text{000000} \\$  $\sigma$

2.メールアドレスを⼊⼒する

3.パスワードを決める

2. Googleアカウントを選択

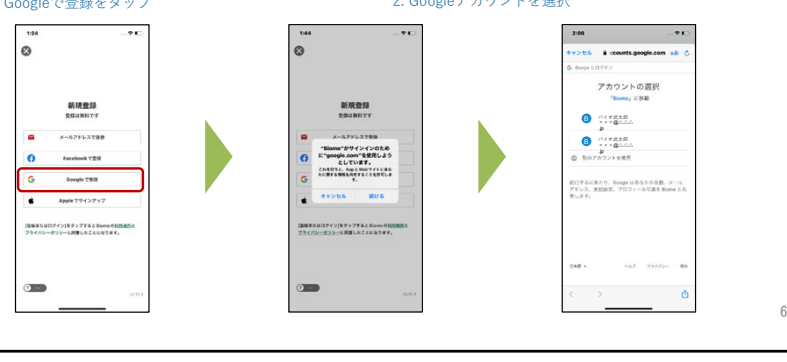

4

8

## **新規登録の方法**

iOS(iPhone, iPad)の⽅は「Appleでサインアップ」で新規登録することでき、この⽅法が最も簡単に登録できます。 - Androidでは「Appleでサインアップ」は利用できないためボタンが表示されません。

2.メッセージに従ってサインアップの操作を続ける

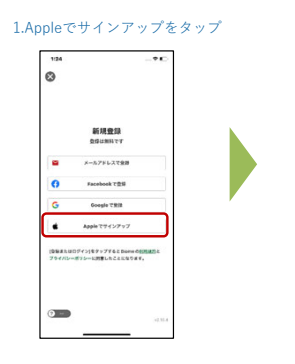

# $\blacksquare$  $\overline{\phantom{a}}$

#### 【ポイント!】登録方法の選び方

- 登録した⽅法で、別のスマートフォンにログインすると同じユーザーとしてバイオームを利⽤できます。
- パスワードの再発行は、メールアドレスで登録した場合のみ利用できます。
- Facebook, Google, Appleのアカウントで登録する場合、実際の画⾯が本マニュアルと異なる場合がありますが、表⽰されているメッセージに従って、正しく操作を⾏うとユーザー名の設定画⾯に進むことができます。

## **いきものを投稿しよう**

投稿の基本は「3つのステップ」です。

#### **1. 写真を決める 2. いきものの名前を決める3. 投稿内容の確認&投稿 → ゲット!**

次ページ以降に詳しい投稿の方法を説明しますが、少し複雑に感じるかもしれません。 まずは基本となる「3つのステップ」を意識してください!

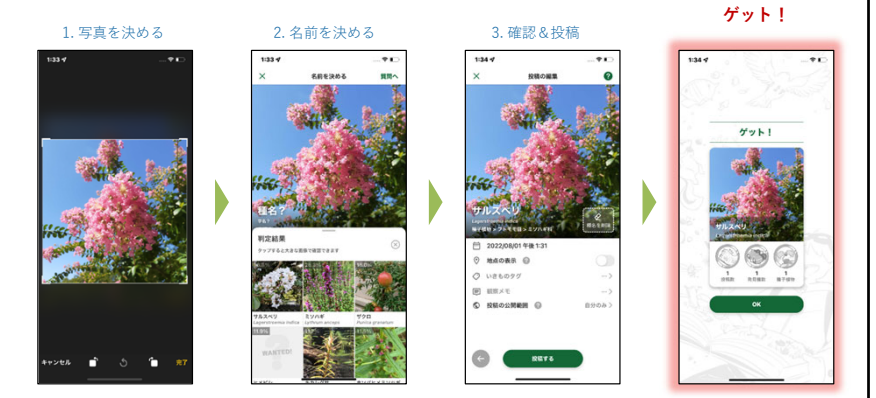

#### **「位置情報付きの写真」とは**

Biomeの特徴は「位置情報付きの写真」のみ投稿できる点です。Biomeの名前判定 AIは「写真の位 置データ」と「画像そのもの」を解析して名前を判定します。また、投稿いただいたデータを環境保 全に活⽤するためには、どこで撮影された画像か知る必要があります。そのため位置情報付きの写真 を必須としています。位置情報がない写真を選択した場合は⾃分で位置情報を追加いただくようになっています。なお、プライバシーや希少種保全の観点で安心・安全に利用いただけるよう様々な対 策を行なっています。

#### **●位置情報付きの写真とは?**

**写真には画面上に表示されている「画像データ」だけではなく、通常は表示されない「メタデータ」**  と呼ばれる様々な情報を含めることができます。例えば「撮影した⽇付」もメタデータの1つです。 位置情報付きの写真とは、写真のメタデータに「緯度、経度」の情報を含む写真のことです。

#### **●位置情報付きの写真を撮る仕組み**

 最近のスマートフォンにはGPS(グローバル・ポジショニング・システム、全地球測位システム) という衛星を使って地球上の現在位置を測定するためのシステムが搭載されています。iOSでは単に 「位置情報」と呼ばれています。スマホが測定している「位置情報」を「アプリが利⽤しても良い (位置情報の利⽤を許可)」設定することで、カメラで写真を撮影する際に、GPSによって測定さ れた位置情報を写真に付与することができます。

#### **1. 写真を決める**

「写真を決める」ステップには、2つの⽅法があります。Biomeのカメラ機能で撮影する⽅法か、スマホのカメラアプリで予め撮影した写真から選ぶ⽅法です。

Biomeアプリ内のカメラで撮影しその場で判定と投稿をするもよし。スマホのカメラで撮影しておいた写真を後からまとめて投稿するもよ し。その場に合った使い⽅が使い⽅が可能です。

#### ■ **Biomeアプリ内のカメラ機能で撮影する**

ここではBiome内のカメラを使って写真を決める流れを紹介します。Biomeでは位置情報付きの写真のみ投稿ができます。カメラを利用する時は位置情報の利用を許可してください。

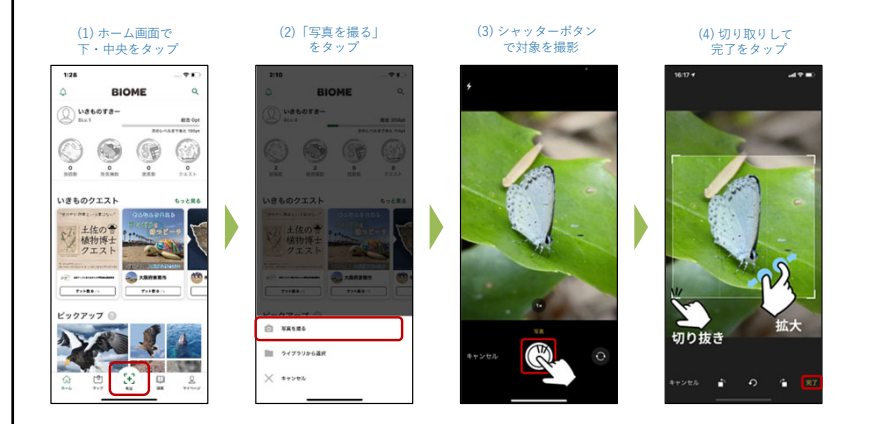

#### **■ 予め撮影した写真から選択する**

スマホに搭載されているカメラアプリで予め撮影した写真を、ライブラリから選んで投稿する流れを紹介します。 **ライブラリから投稿する時はライブラリへのアクセスを許可してください。**

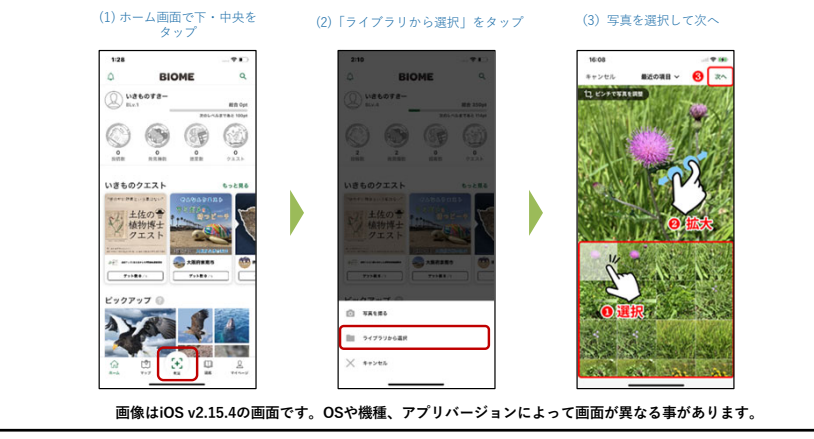

#### **2. いきものの名前を決める**

「名前を決める」ステップでは2つのいずれかの方法で次に進みます。

名前を決める画⾯では複数のボタンがありますが、基本的にはAIによる名前判定を使うようにしましょう。

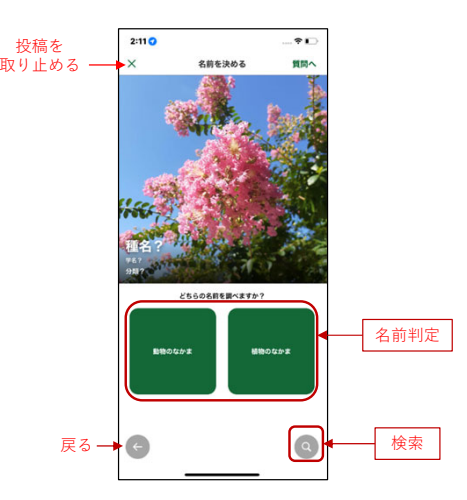

#### **■名前判定AIを使う**

- 1. 写真に写っている判定したいいきものが動物か植物を選択します
- 2. 判定結果が表⽰され、候補から正しいと思うものを選択します
- 3. 「この種で決定」ボタンをタップして名前を決定します

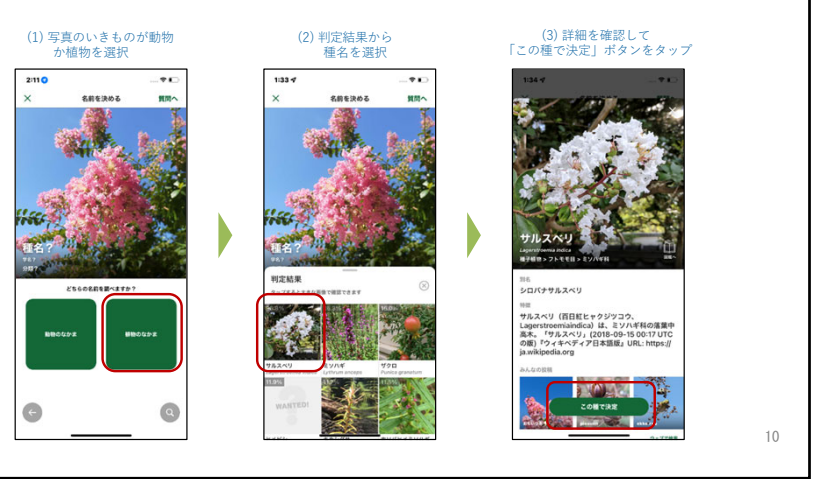

 $Q$ 

#### **2. いきものの名前を決める**

すでにいきものの名前を知っている場合は検索を使うと便利です。**また名前判定で正しい候補が見つからない場合は**<br>**「しつもん投稿」へと進むことができます**。詳しくはP.10「AI判定でも名前が分からない場合は?」を参照ください。

#### **■⾃分で検索して決める**

1.虫眼鏡アイコンをタップ

2. 種名検索を⾏い、「この種で決定」をタップ

(1) 検索ボタンをタップ (2) 種名を⼊⼒ (3) 検索結果から該当の 項⽬をタップ(4) 「この種で決定」の ボタンをタップ

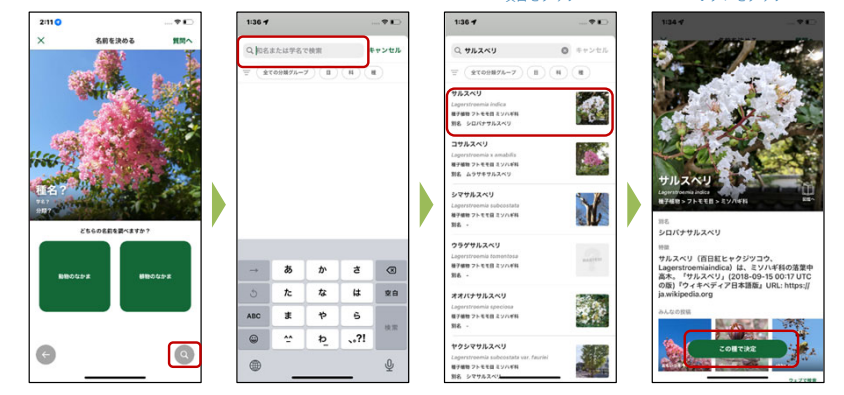

#### **3. 投稿の内容を確認して投稿する**

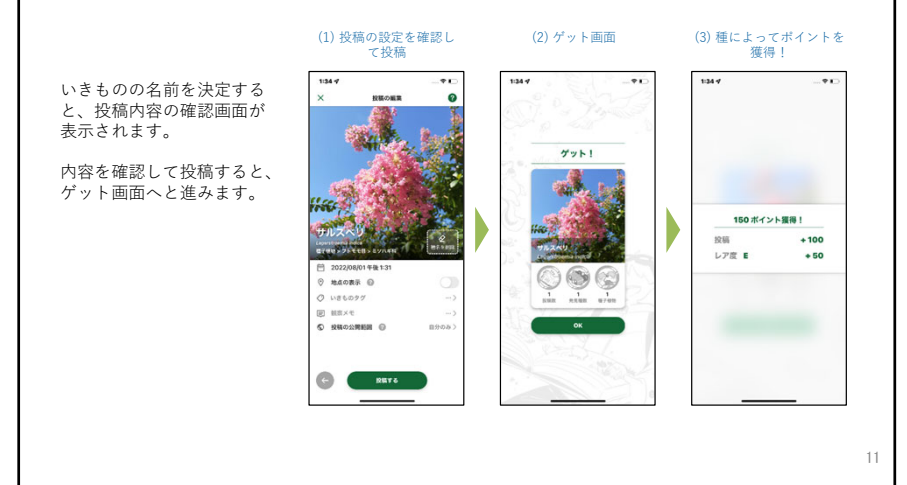

#### **AI判定でも名前が分からない場合は?**(1) 名前を決める画⾯で(2)「種名?」のまま(3) マイページで 「しつもん投稿する」をタップ 質問投稿を確認AI判定でも名前が分からない場 「質問へ」をタップ 合は、**「しつもん投稿」として投稿をすることで、他のユー** $\overline{m}$  **ザーから「提案」 をもらうこ**  $|$ uztora-**とができます。**右図はしつもん投稿の流れとなります。\*しつもん投稿の公開範囲 **ROOM** O は「一般公開」にすると、  $1.888888888$ **HRXV** 他ユーザーから提案が得ら**BRASHER O** れます。O COLARETE  $\frac{1}{2}$   $\frac{1}{2}$   $\frac{1}{2}$   $\frac{1}{2}$   $\frac{1}{2}$   $\frac{1}{2}$   $\frac{1}{2}$   $\frac{1}{2}$ ■提案された種名に変更する方法(しつもん投稿→提案→種名変更) (1) 自分の投稿の (2)詳細を確認して(3)投稿編集で 種名を決定 提案カードをタップ 変更を保存 $130 - 7$ - 22 「投稿」には他のユーザーか  $1715 - 9$  $\overline{a}$ ら5000 「提案」をもらうことがあり ontoinem as ます。 Monas (  $3$  wetosy **B** asks 提案された種名(提案カー $\begin{array}{ccc}\n\Box & \Box & \Box & \Box\n\end{array}$ - 88 ド)をタップして、詳細を確  $\mathbf{R}$ 認、名前を決定・変更するマナリルスペリ HADRE O nu<br>サルスペリ(同日打ヒャクジツコウ、<br>Lagerstroemialicidioa)は、ミソハギ科の運営を<br>高齢、「サルスペリ」(2018-09-15 00:17 UTC)<br>成熟 VP.4ペディア日本語版」URL: https://<br>ia.wikipedia.org ことができます。  $1986090$  $100 \times 10$ **BRASHER** O めたもる<br>「サルスペリ」を提案しました \*他のユーザーのしつもん **BACK AND ADDRESS** anve. 2 SXXX (1913 FUX 投稿に提案することもでき**Assemblance** ます。 12

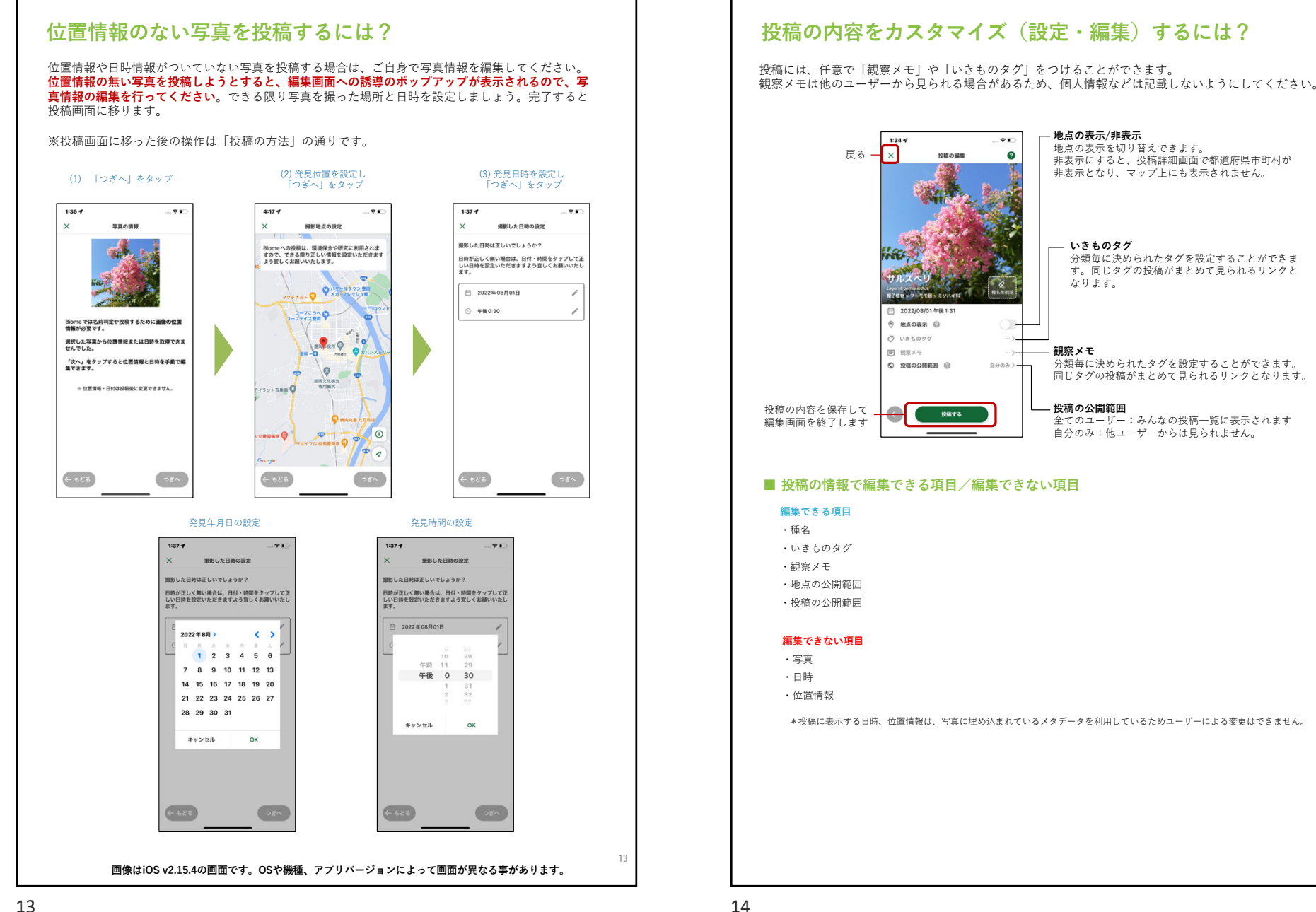

## **補⾜**

#### ■ **iPhoneでのアクセス許可設定**

iPhoneでBiomeの機能を存分に活⽤するためには、 アクセス許可設定を⾏う必要があ ります。許可設定の選択画⾯は初回登録時にアプリ画面上で表示されますが、「設定」アプリ (Biomeアプリとは別)で後から変更することも可能です。「設定」アプリで「Biome」を開き、【推

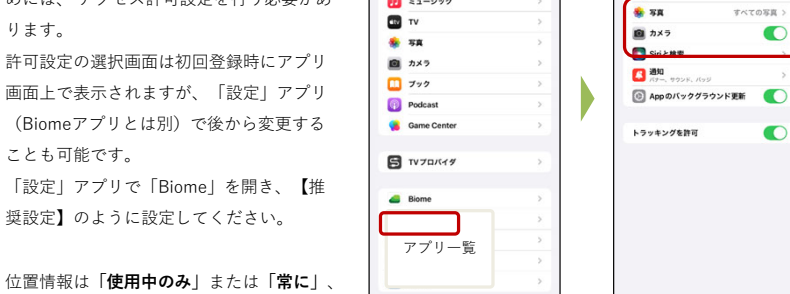

10:31

 $1.41$ 

 $\bullet$   $\sim$   $\sim$ 

 $\sqrt{2}$   $z_1 - y_2$ 

【推奨設定】

 $\overline{\phantom{a}}$ 

すべての写真

 $\bullet$ 

 $\bullet$ 

 $\overline{\cdots}$ 

.<br>Kabupatèn

**E** came

 $\sim$ 

位置情報は**「使⽤中のみ」**または**「常に」**、写真は**「すべての写真」**を選択することで、Biomeを円滑に活⽤することができます。

#### **■ 位置情報付き写真を取り扱う際のアプリ上の配慮**

#### 希少種などの保全の観点

 絶滅危惧種などの希少種の位置が容易に分かってしまうと乱獲などに繋がる恐れがあります。その ため、バイオームの「マップ」では、希少種はマップ上に表⽰されないようになっています。また、 投稿詳細画⾯において、普通種は「都道府県市区町村」が表⽰されますが、希少種の場合は強制的 に「地点非公開」と表示され、地名が表示されません。

#### プライバシーの観点

「マップ」では、地図上にいきもののサムネイル画像(小さな画像)が表示されます。画像をタッ プすると「図鑑の種の説明ページ」が表⽰されるようにしています。このように、マップ上からは投稿の詳細や、投稿したユーザーには容易に到達できないようにしています。また、ユーザーは自 身の投稿について「地点の公開/非公開」を設定できるようになっています。 .<br>投稿の地点を非公開にすると投稿はマップ上に表示されません。加えて、投稿詳細画面では「都道 府県市区町村」が非表示になり、「地点非公開」と表示されます。

※地点非公開の投稿もデータベーストでは、地点情報が保持されています。投稿データは個人を特 定できない形で統計データなどに加⼯した上で、保全や研究に活⽤されます。

## **よくある質問**

## **Q:どんないきものでも判定できますか?**

A:名前判定AIの精度は日々向上していますが、画像内のいきものの写り方や、その 地域の投稿数などによって、必ずしもすべてのいきものを判定できるわけではありません。

投稿時に種名が判定できない場合には、「しつもん投稿」から投稿することで、他 のユーザーの皆様に種名を尋ねることができます。気にせずにどんどん投稿してく ださい。いきものの種名を既にご存知の場合は、ご⾃⾝で種名を選んで投稿することもできます。

#### **Q:図鑑や投稿の時にいきものの名前を検索しましたが、⾒つ かりません。**

A: Biomeへの名前登録は学術的な種名で登録されているため、一般的に知られてい る呼び名や地域特有の呼び名で検索した場合、⾒つからない可能性があります。

現在別名として様々な呼び名を図鑑に登録し、なるべく検索にヒットするよう更新**していますが、もしどうしても見つからない場合は報告フォームからお知らせくだ** さい。

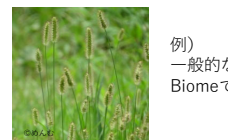

 ⼀般的な呼び名:ねこじゃらしBiomeでの登録名:エノコログサ

#### **Q:いきものの投稿に位置情報は必須ですか?**

A:名前判定機能の仕様上、写真の位置情報は必須となっています。ご自宅の場所を知られたくないなど、正確な位置情報を公開したくない方は、非公 開にすることもできます。

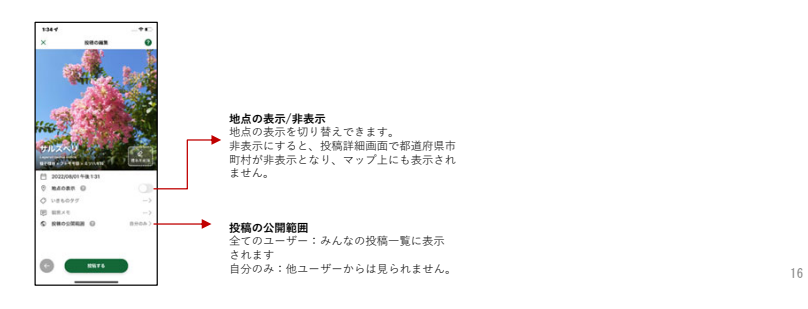